## Request Your Profile Be Sent to a Medical Licensing Board

This quick guide explains how physicians may request their AMA Initial Profile be sent to a licensing board.

## 1. Sign in.

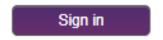

Use your established AMA account log-in credentials to sign in to <u>AMA Profiles Hub</u>. If you do not have an AMA account, you may create one by clicking the "Create an account" link.

## 2. Choose your board.

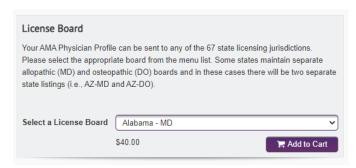

Within the "My Profile" tab, go to the License Board section and use the drop-down menu to select the license board to which AMA should send your Initial Physician Profile. Complete your selection by clicking the "Add to Cart" button.

**Quick Tip:** After clicking the "Add to Cart" button, you may select another board and add that to the cart as well. There is no limit on how many boards you may add in one single order.

## 3. Complete your order.

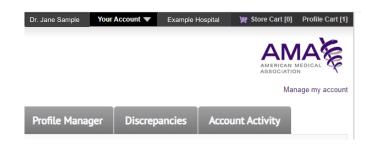

Click the "Profile Cart" at top right of the screen to be directed to the "Shopping Cart" where you will complete the billing and order review process before submitting your order.

A member of our Team will quickly and securely deliver your Profile to the board you indicated within two business days of your order.

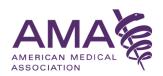